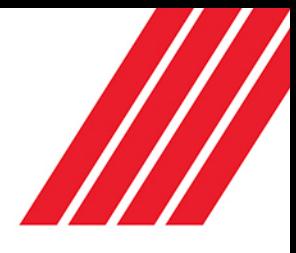

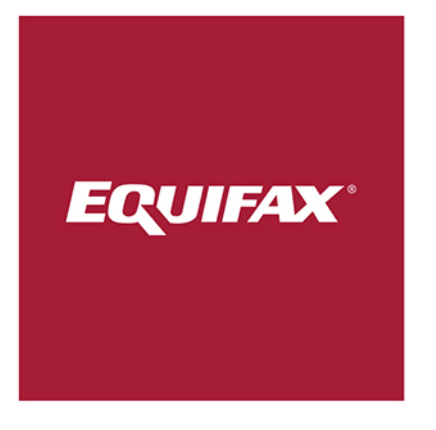

# Employer Quick Reference Guide

Completing an Electronic I-9 with a New Hire

# Employer Instructions

The process for verifying a new hire's employment eligibility has changed. Effective immediately, your location will use a Web-based I-9 service to enter electronic I-9's and to ensure employment eligibility for new hires. As a result of this new **paperless** process, you no longer need to complete paper I-9 forms. The new employment verification process consists of four main steps:

- **Step 1**: Have the new hire enter their information in the **I-9 Management Service** (www.newi9.com)
- **Step 2**: Manager logs into the Administrator portion of the I-9 Service and locates the Pending I-9.
- **Step 3:** Manager completes Section 2 of the I-9 with the new hire.
- **Step 4**: Manager verifies that the employee is legally eligible to work in the U.S. through E-Verify.

#### Step 1: The new hire completes Section 1 on or before their first day of work

Employees can complete Section 1 of the Form I-9 any time after they have accepted a job offer. You must provide your employer specific URL or [www.newi9.com](http://www.newi9.com/) plus your employer code to the new hire.

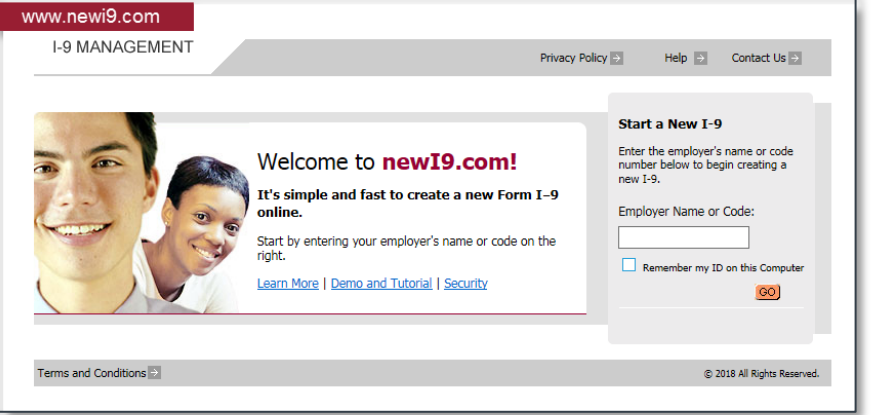

Step 2: The employer representative logs in to I-9 Management to complete Section 2

Go to [www.i9express.com.](http://www.i9express.com/) Enter **XXXXX** in the **Employer Name or Code** field and click the **Go** button to log in.

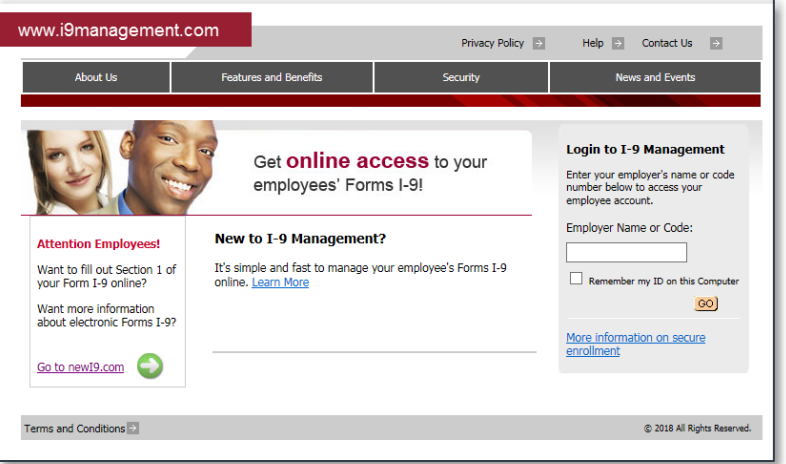

Enter in the User ID and Pin provided to you by your Administrator. The first time you log in, you will go through a validation process. This may include entering in personal information, answering security questions, and/or changing your initial PIN.

If you forget your PIN in the future, you can click the **"Forgot your PIN?"** link to request a new one. The information you entered during the initial validation process will help you get logged in.

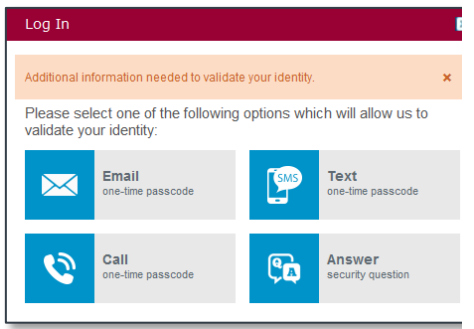

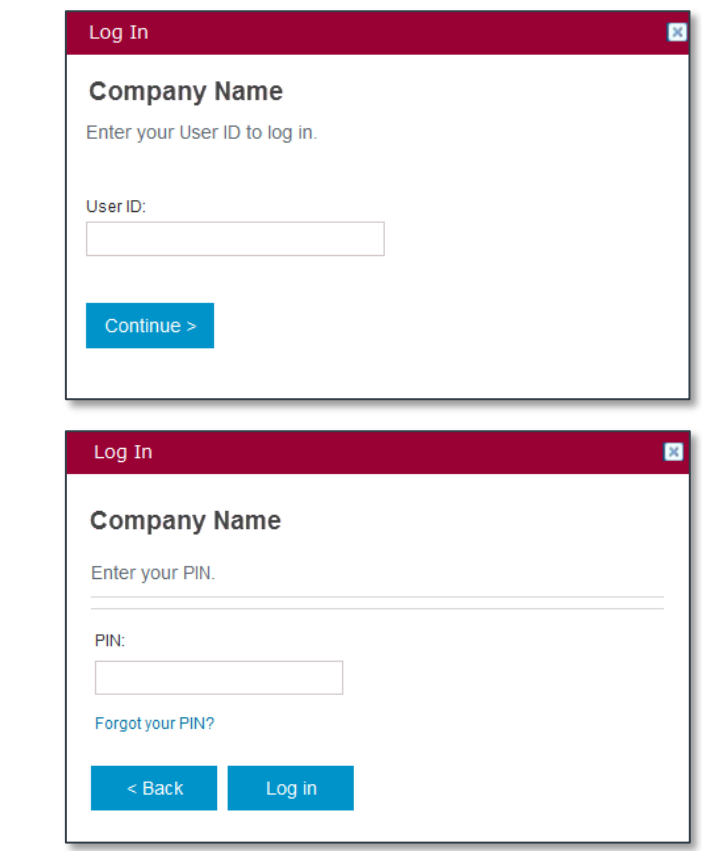

After logging in to I-9 Management, you can locate a pending I-9 by:

- 1. Searching for the employee *(by first name, last name, SSN, date range or location)*
- 2. Clicking on the number in the I-9 Pending Completion box.

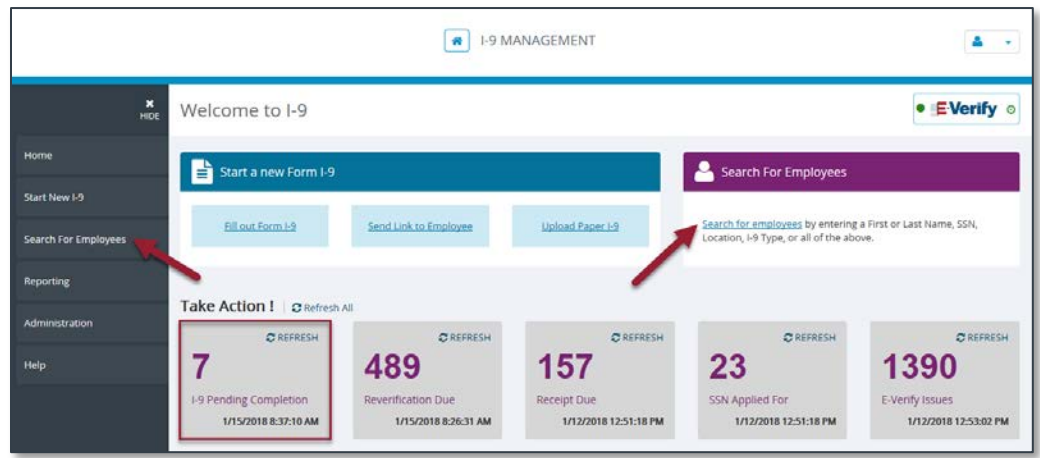

After locating the employee you are looking for, click on their name to launch Section 2.

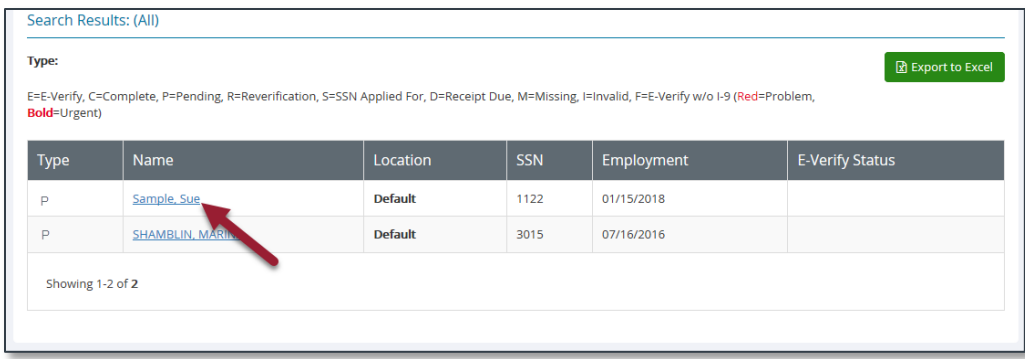

## Step 3: The employer representative completes Section 2 with the new hire

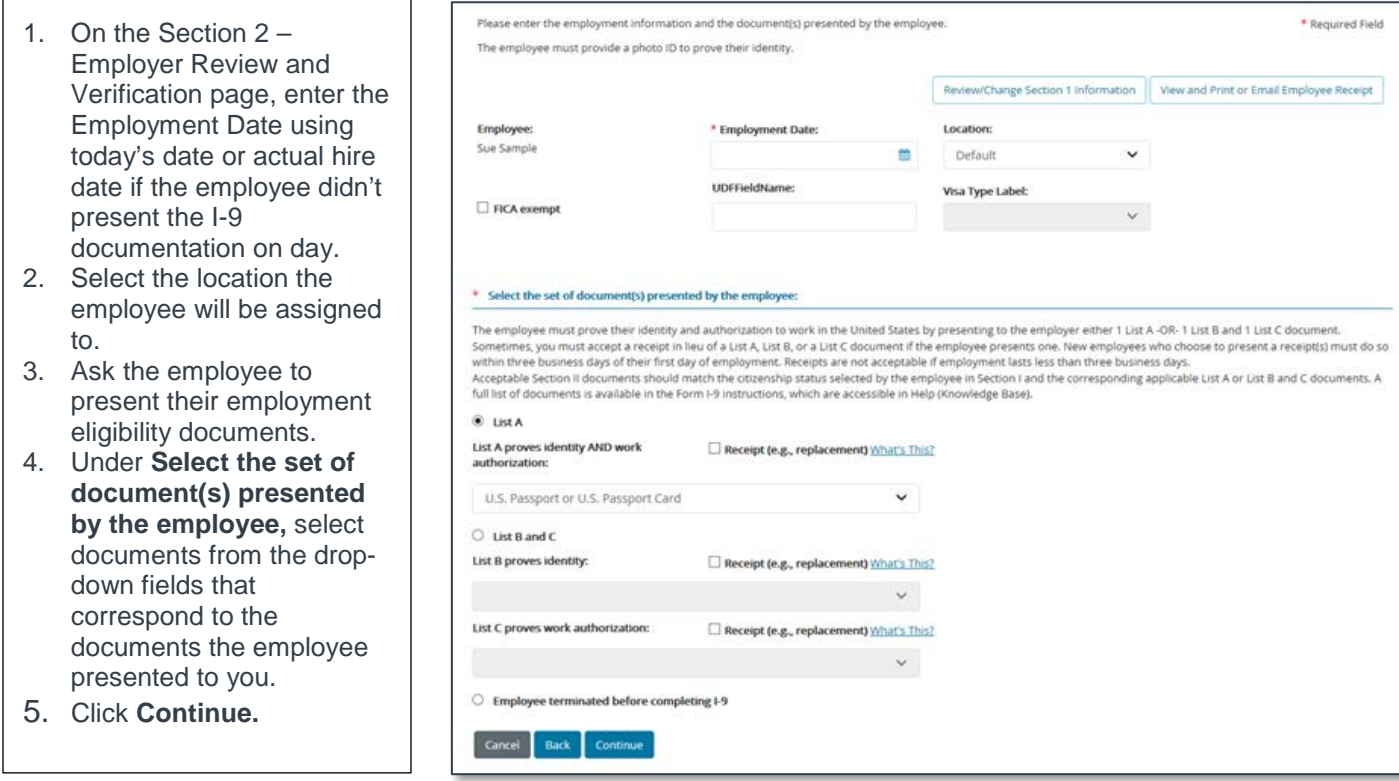

*NOTE: Check the checkbox for Receipt if the employee provided a receipt for a lost, stolen, or damaged document only.*

Enter the required information for each document you selected in Step 3 above, and click **Continue.** 

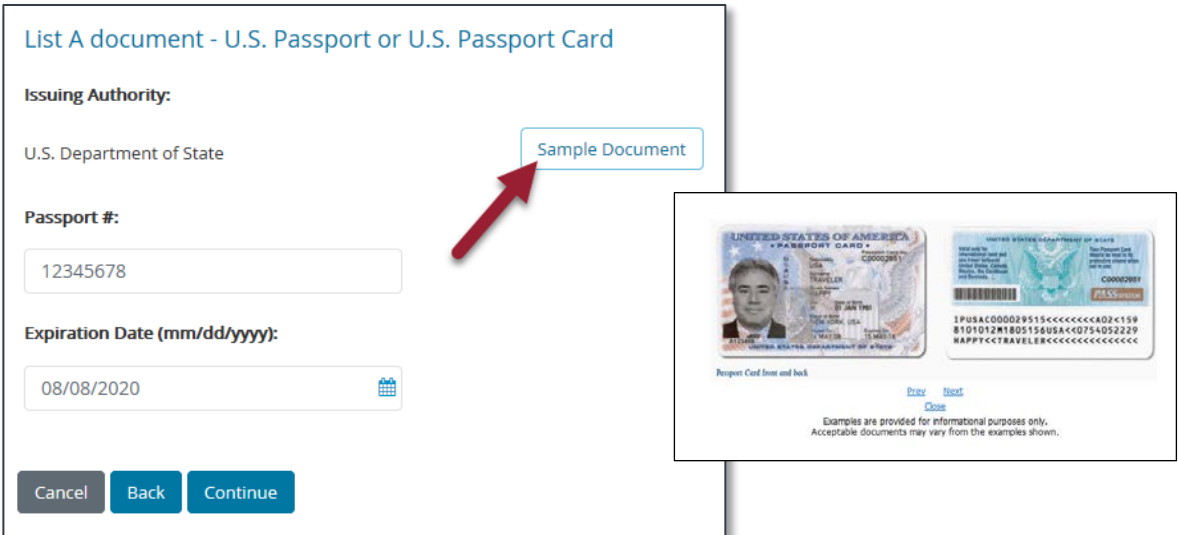

Tips:

- Please be aware that a picture ID document is required for list B for employers that use E-Verify.
- To see examples of each type of document listed, click **Sample Document.**
- For Permanent resident card that does not have an expiration date, please check the checkbox indicating the document does not have an expiration date.
- When a Driver's License is presented, you should enter the state as the issuing authority.
- Do not accept a Social Security card that says "Not Valid for Employment".

*NOTE: If an employee is terminated before the I-9 is completed, click on the radio button to indicate on the Section 2 document selection page.*

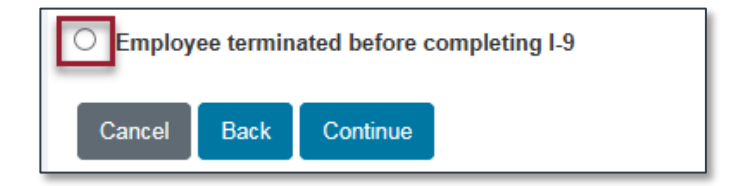

### Review Your Information

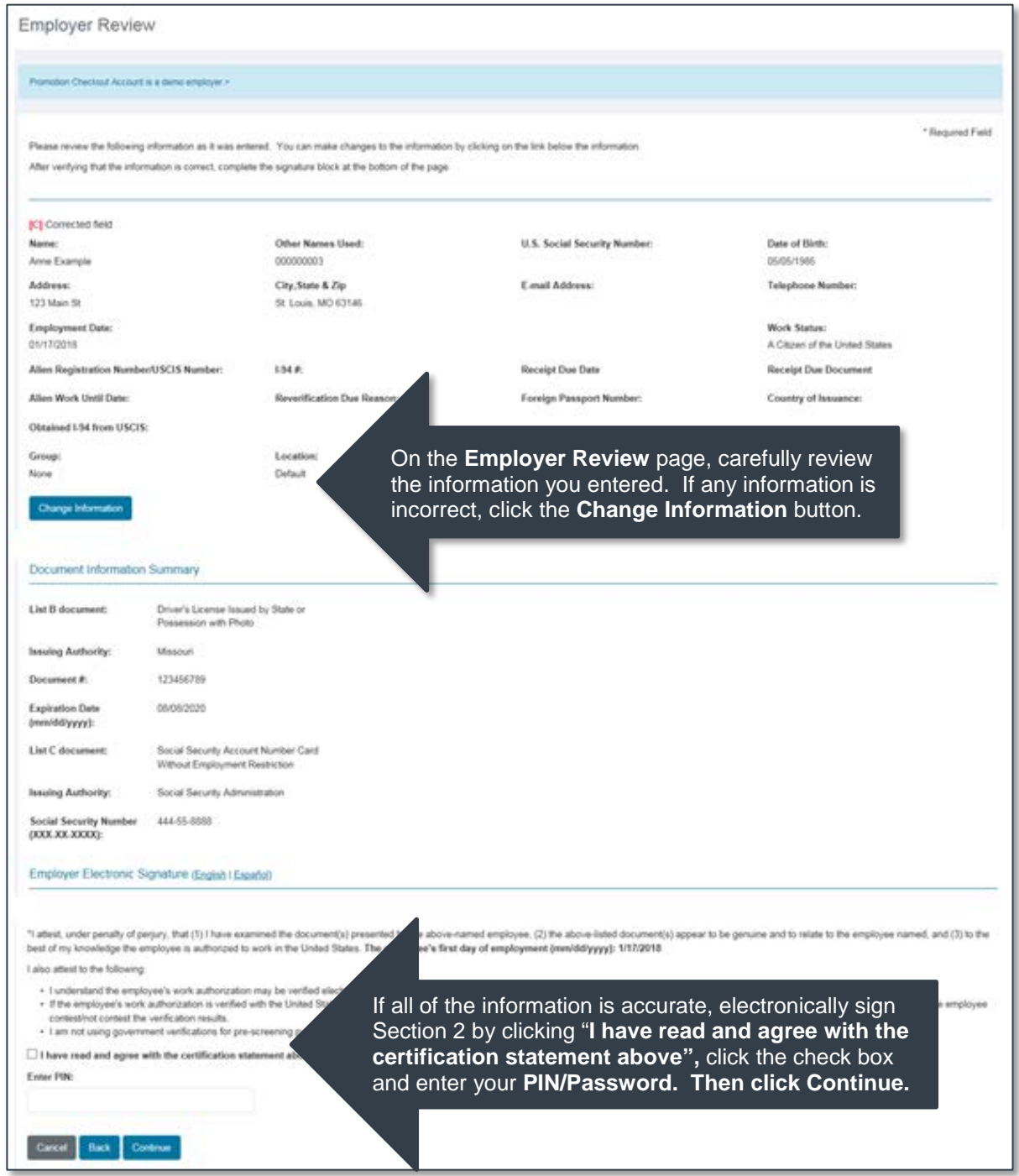

### Step 4: Take action on E-Verify response to ensure the employee is authorized to work in the United States

#### **E-Verify Status = Employment Authorized**

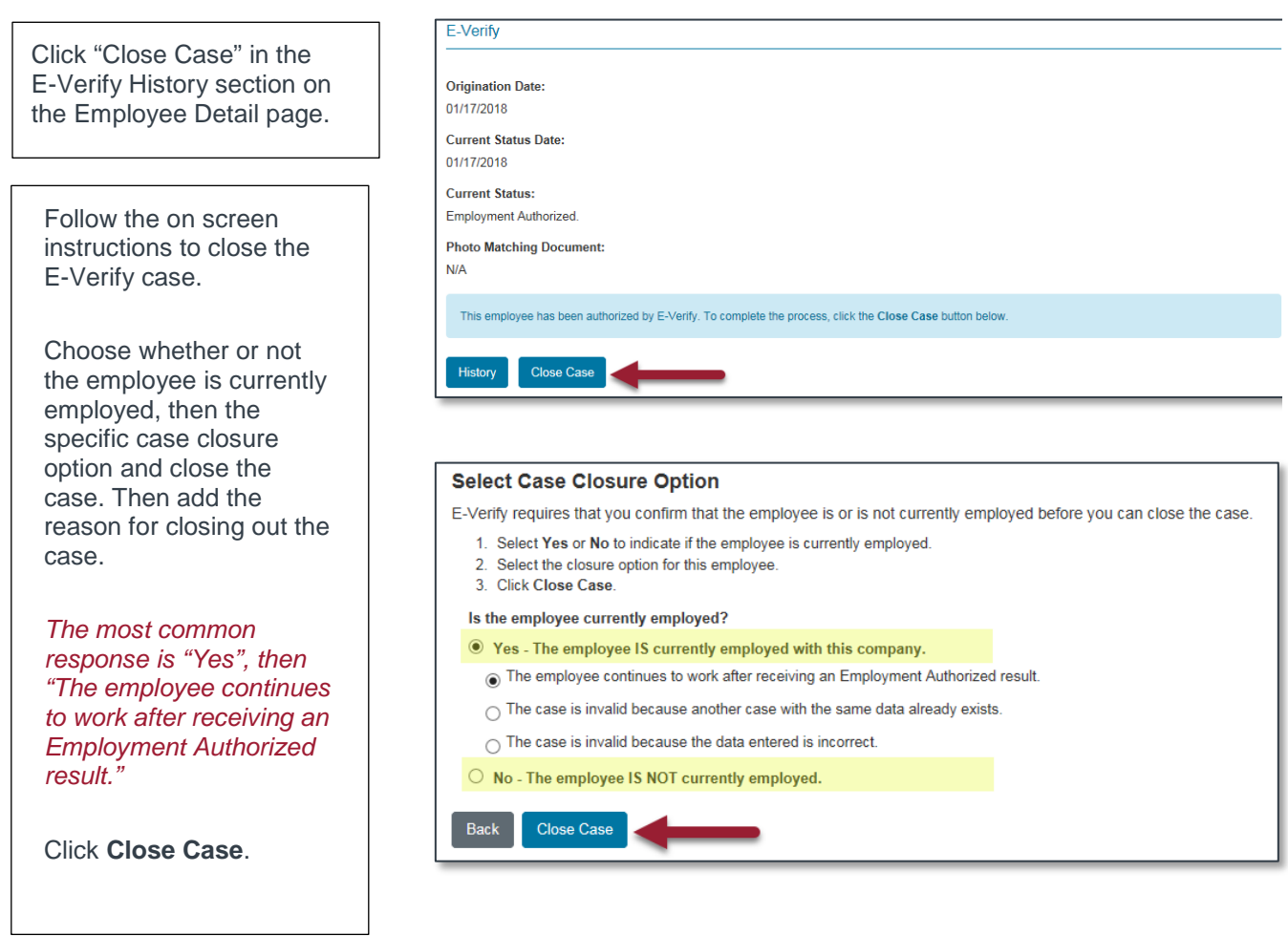

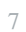

#### **E-Verify Status = Photo Match**

This response will only be returned if the employee presents a I-551 (Permanent Resident Card), I-766 (Employment Authorization Document) or U.S. Passport or Passport Card.

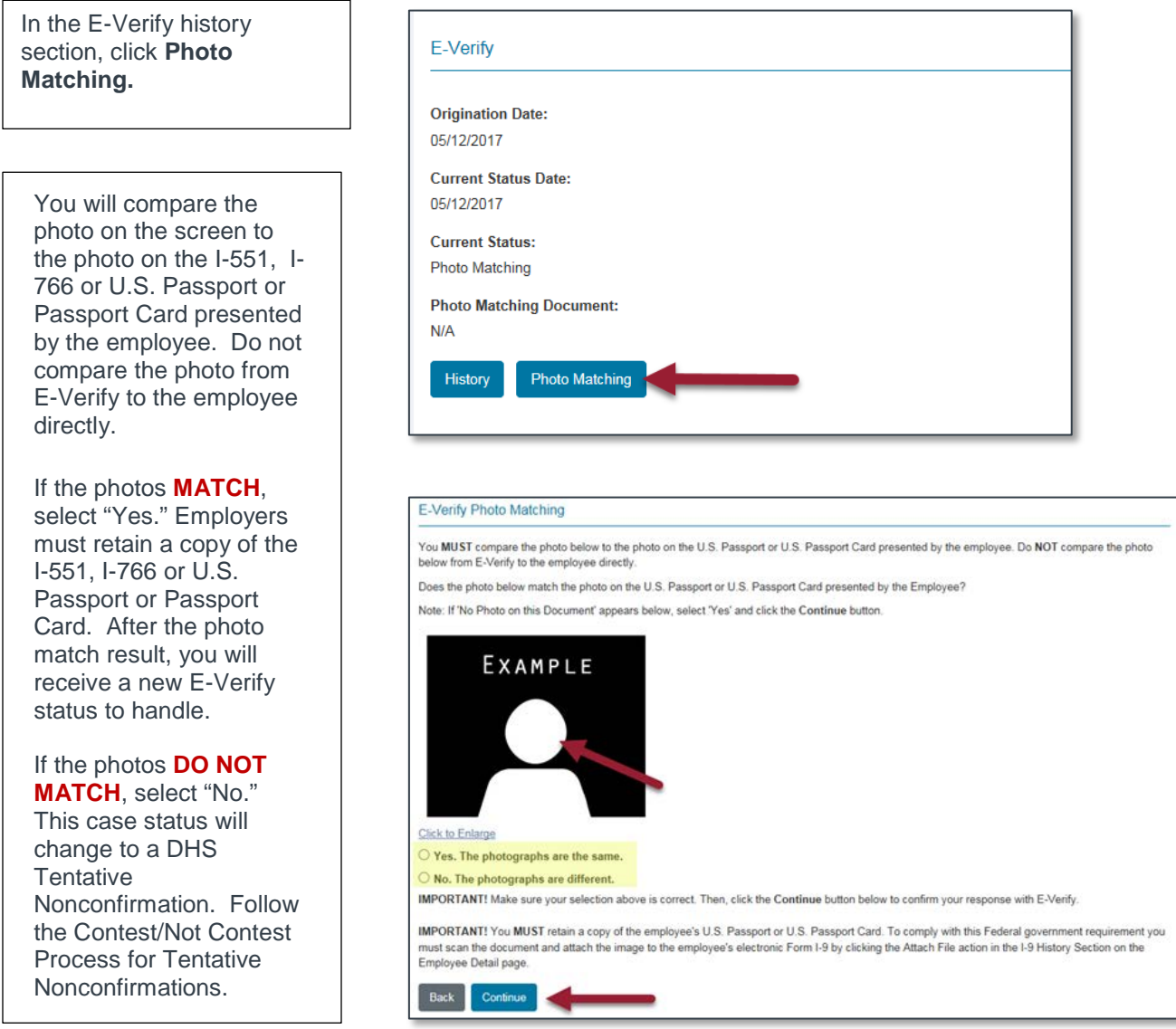

**Do you have additional questions?** Click the Help link on your Main Menu to search for video tutorials on how to handle different E-Verify responses in I-9 Management.

# Frequently Asked Questions

#### **Q: Do I need to print information from the I-9 Service or make copies of employment eligibility documents?**

• For E-Verify Photo Matching, you must retain copies of the documents ONLY if the employee presents an I-551, I-766 or U.S. Passport of passport card. For all other documentation, please refer to your internal company policy.

#### **Q: An employee, who was determined Employment Authorized, is appearing in the "reverification due" link. How does this affect their employment eligibility?**

- 1. You must **reverify** an employee in the I-9 Service if their work eligibility is about to expire. To reverify, refer to the following steps:
- 2. Search for the employee using Quick Search/Reverification Due link, and then click, the employee record.
- 3. On the **Employee Detail** page, click the **Section 3** button.
- **4.** On the **Updating and Reverification** page, verify that the displayed information is correct and select the appropriate document in the **List A or List C Documents** field.
	- a. Click **Continue.**
	- b. Enter the required information for the document you selected in Step 3 and click **Continue.**
- 5. From the **Employer Review** page, verify that the employee's information is correct.
	- a. Select **"I have read and agree with the certification statement above"** check box and complete the PIN field.
- 6. Click **Continue.**

#### **Q: How do I enter a name change?**

• Locate the existing I-9 by searching for the employee by their SSN or previous name. Click on their record to access the employee detail page. Update the name by clicking on the **Section 3** button. If there is no I-9 in the system, you will need to create a new I-9 using the original date of hire.

#### **Q: What do I need to do with a rehired employee?**

- If your policy requires a New I-9 for rehires, have the individual complete a new electronic.
- If the employee already has an I-9 in the electronic database, you will be asked if this is the "Same" or a "Different" employee. If the new I-9 is for the "Same" employee, click **SAME**, enter **REHIRE** date, document information, sign the I-9 and click **Continue**.

#### **Please contact your HR representative for any assistance.**